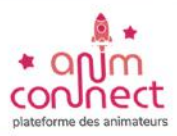

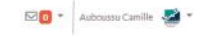

t.

Ä

 $\blacksquare$ 

2

 $\circ$ 

 $\mathbf{r}$ 

듷

 $\overline{a}$ 

ъ.

м

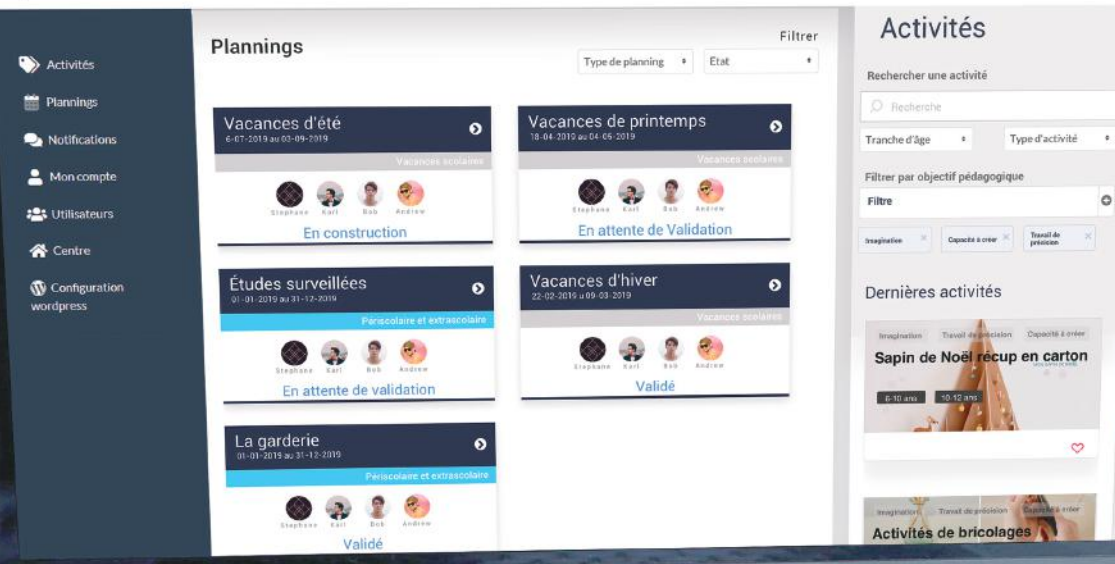

MacBook Pro

Ĥ

ø

尝

 $\circ$ 

## Notice d'utilisation **Anim-connect**

la plateforme des animateurs

 $\frac{5}{3}$ 

 $\overline{\phantom{a}}$ 

 $\mathbf{w}$ 

 $\circ$ 

ā

å

c

Ð

## ANIM-CONNECT **SOMMAIRE**

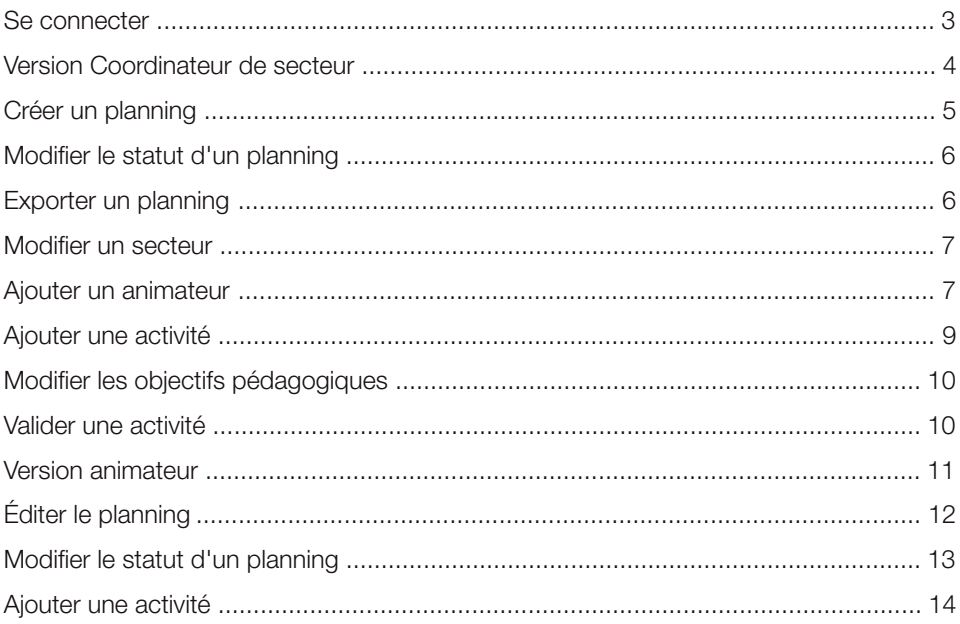

#### **SE CONNECTER**

Rendez-vous à l'adresse https://anim-connect.fr/

Renseignez votre adresse e-mail et votre mot de passe.

Si vous avez oublié votre mot de passe, cliquez sur le lien « Mot de passe oublié ».

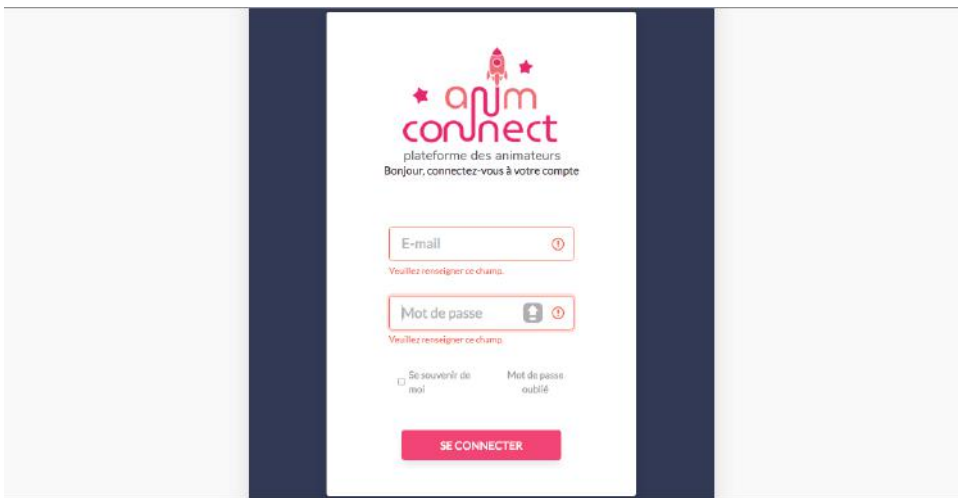

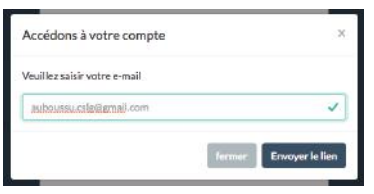

Renseignez à nouveau votre adresse mail puis rendezvous dans les spams de celle-ci.

Cliquez ensuite sur le lien présent dans le mail « Réinitialiser votre mot de passe ».

Enfin choisissez un nouveau mot de passe répondant aux critères de sécurité minimum.

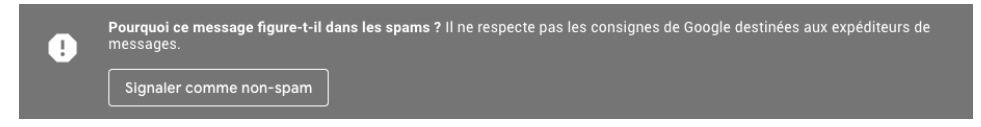

A noter : « Signalez que ce message comme non-spam », à l'avenir vous recevrez les notifications émises par l'application directement dans votre boîte de réception.

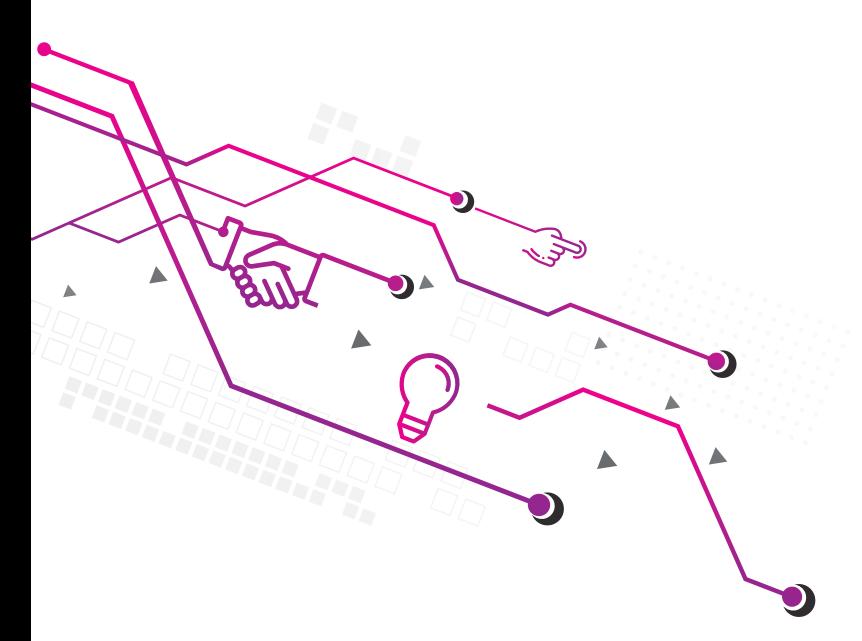

# **VERSION Coordinateur de secteur**

Un coordinateur a le rôle de :

- Créer des groupes d'animateurs et des nouveaux animateurs,
- Assigner des animateurs à des plannings,
- Valider des plannings proposés par les animateurs,
- Imprimer les plannings une fois validés,
- Créer des fiches d'animation et les valider.

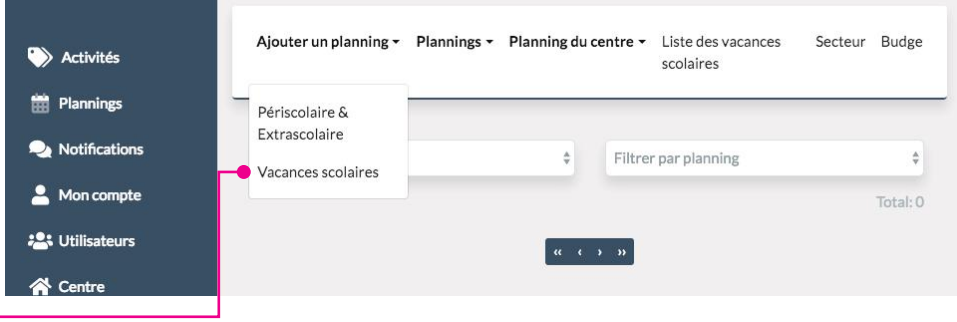

## CRÉER UN PLANNING

Pour commencer à utiliser l'outil, cliquez sur le lien « Ajouter un planning » dans cet exemple nous allons créer un planning de vacances scolaires.

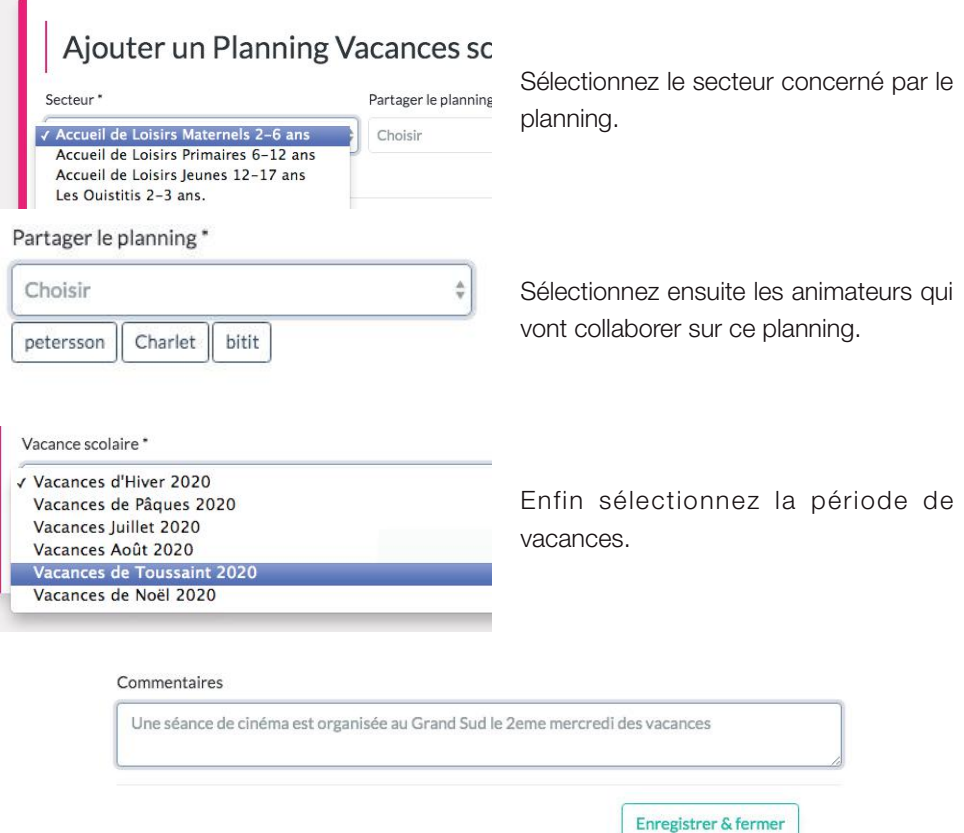

Les animateurs que vous avez précédemment ajouté au planning n'ont plus qu'à travailler. Quand ils se connecteront à leur espace ils verront qu'ils ont un planning à compléter.

### Modifier le statut d'un planning

Une fois que les animateurs ont bien rempli le planning vous pouvez passer le planning de « Attente de validation » à « Valider ».

Ne pas oublier de cliquer sur « Enregistrer et Fermer »

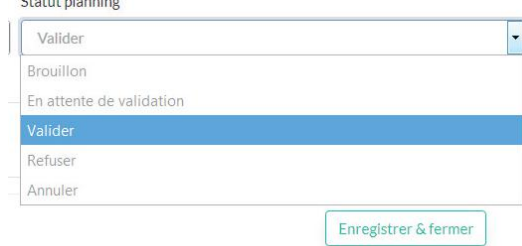

#### Exporter un planning

Pour exporter le planning allez dans l'onglet « Planning du centre » puis dans « Export des plannings ».

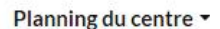

Périscolaire & Extrascolaire

Vacances scolaires

Export de planning

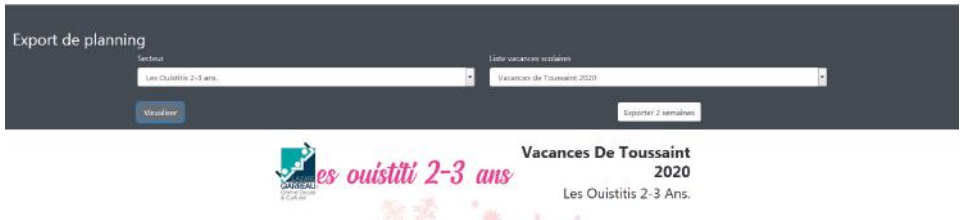

Sélectionnez le secteur et la bonne période puis visualisez avant d'exporter.

#### Modifier un secteur

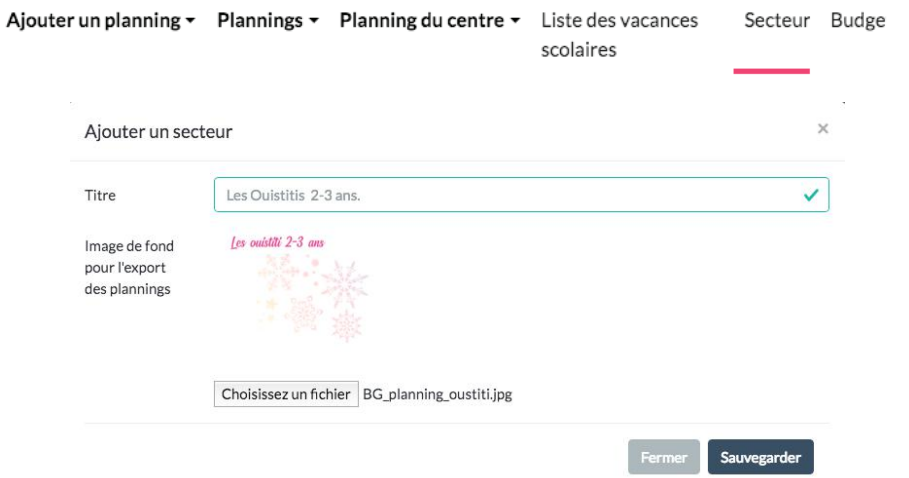

Dans l'onglet « Secteur », il est possible de rajouter un secteur ou de changer son nom mais il est impossible de supprimer un secteur.

C'est aussi dans cet onglet qu'il est possible de rajouter un fond pour l'export des plannings.

#### Ajouter un animateur

Dans l'onglet « Utilisateur », il est possible d'ajouter les nouveaux animateurs de l'équipe. Pour cela cliquez sur le bouton « Ajouter ».

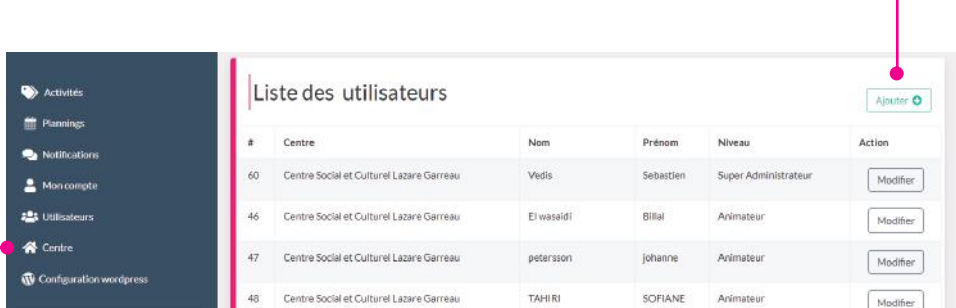

Enfin complétez les informations du formulaire.

A noter : les utilisateurs ne sont pas associés à des secteurs mais à des plannings.

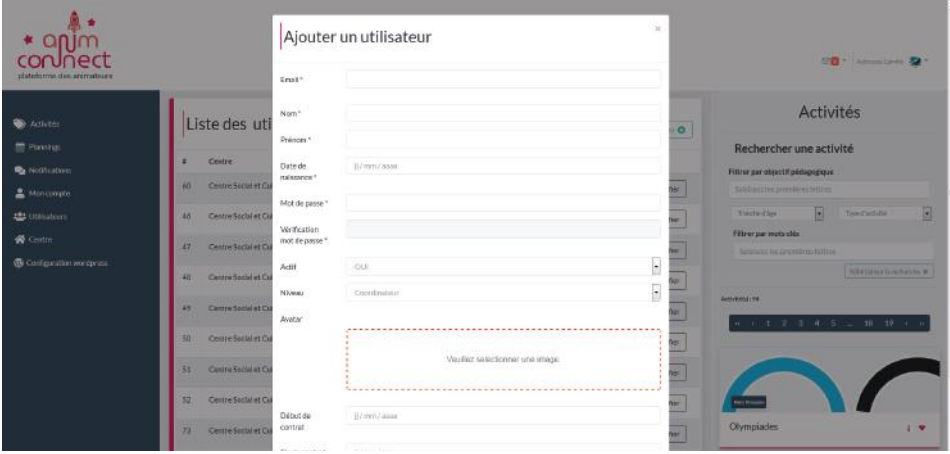

## Ajouter une activité

Rendez-vous dans l'onglet « Activité » puis remplissez le formulaire :

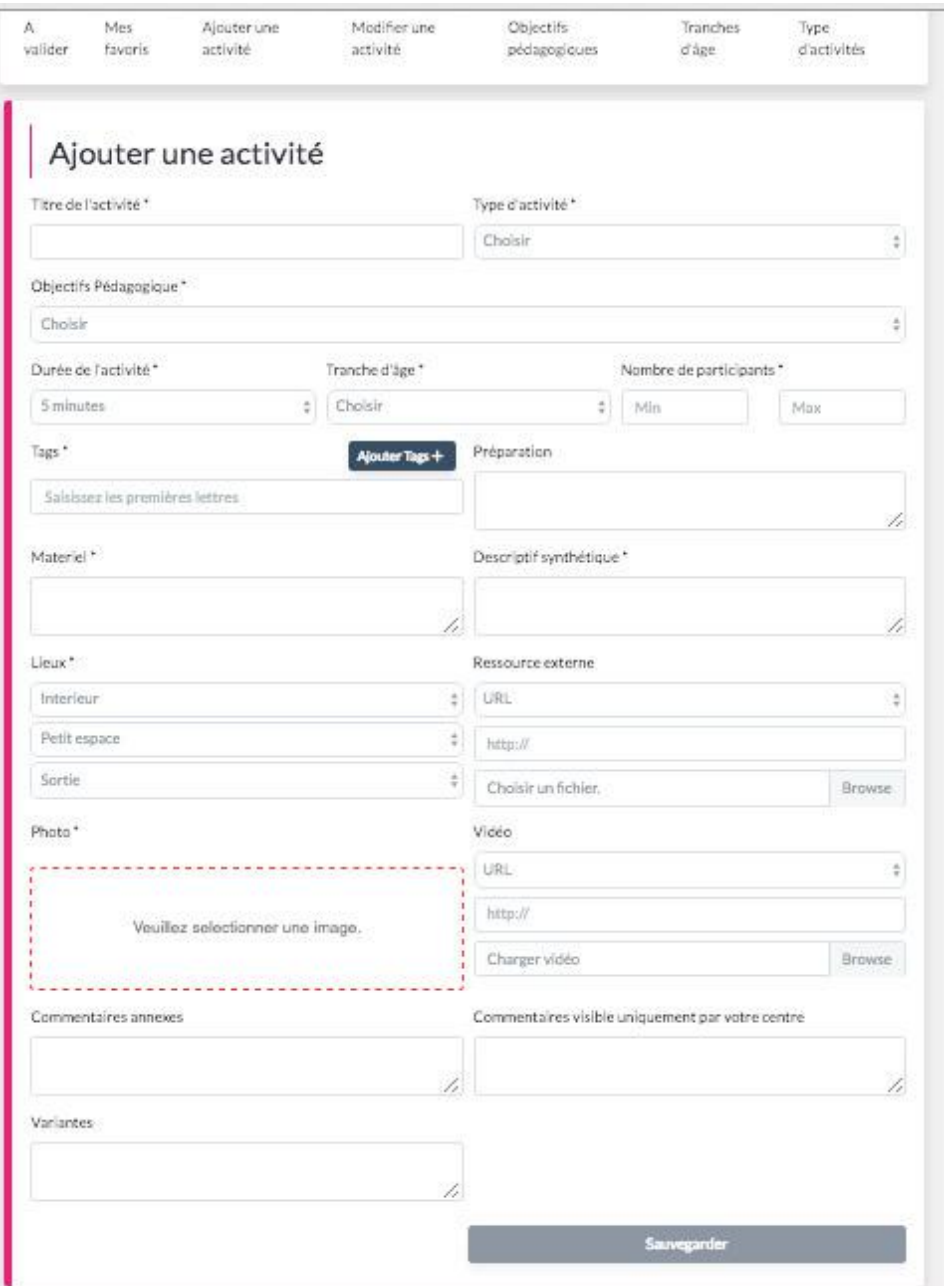

#### Modifier les objectifs pédagogiques

Il est aussi possible de modifier les « objectifs pédagogiques »

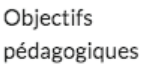

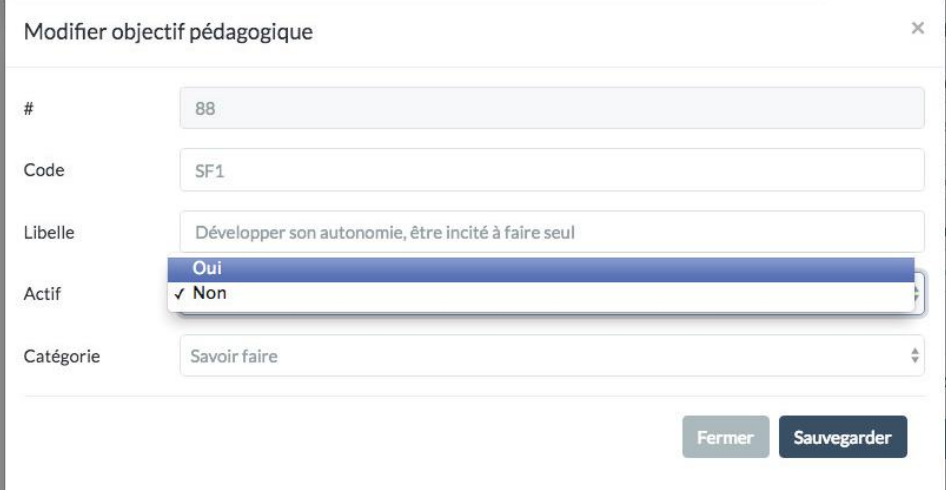

### Valider une activité

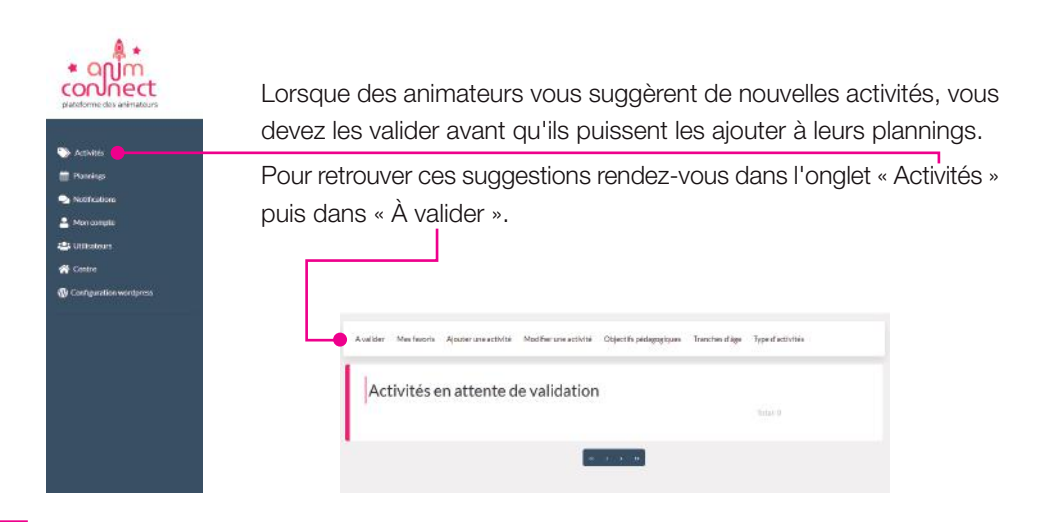

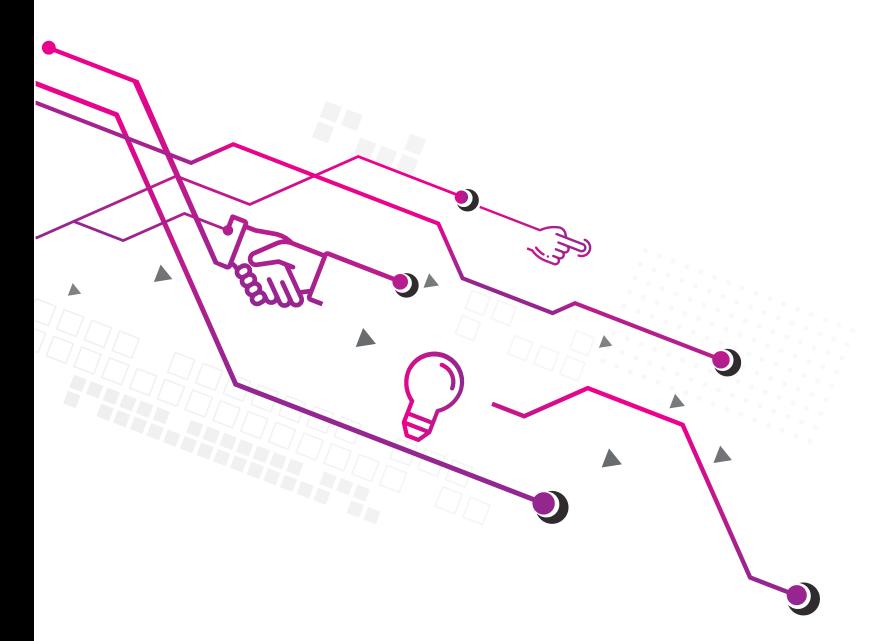

## **VERSION animateur**

Un animateur peut :

- Assigner des animations à des plannings,
- Proposer des plannings,
- Créer des fiches d'animation (qui ne seront pas visibles tant que le coordinateur ne l'aura pas validé).

#### Éditer le planning

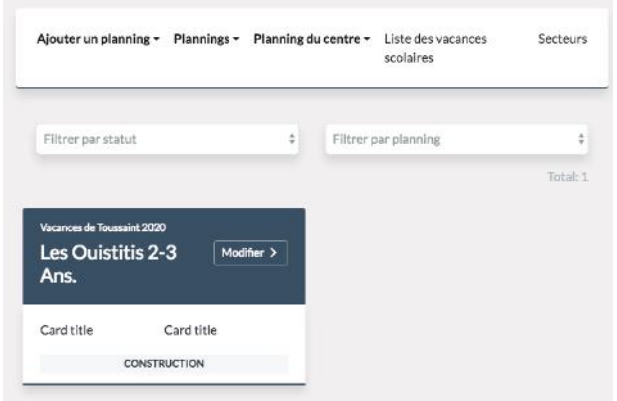

Recherchez des activités dans la base de données à

l'aide des différents filtres :

Vous avez été invité par un coordinateur à éditer un planning.

Pour commencer, cliquez sur « Modifier > »

Sélectionnez ensuite le bon mois à éditer à l'aide des flèches qui se trouvent à droite du nom du mois en cours.

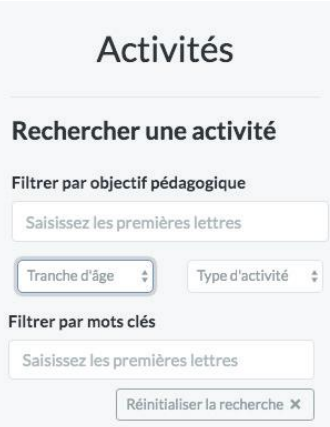

Puis faite glisser la fiche d'animation dans le planning. Il est possible d'agrandir la durée d'une animation en cliquant glissant le dessous d'un élément du planning.

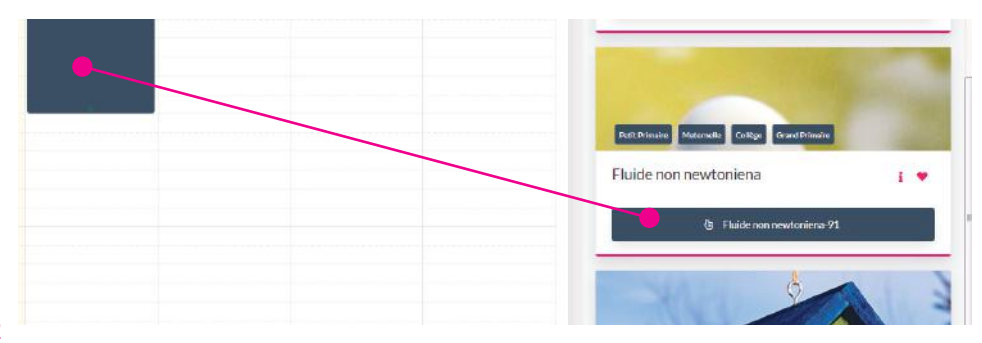

#### Modifier le statut d'un planning

Une fois que vous êtes satisfait de votre planning, changez son statut vers « En attente de validation ». Dès lors, une notification par mail sera envoyée au coordinateur.

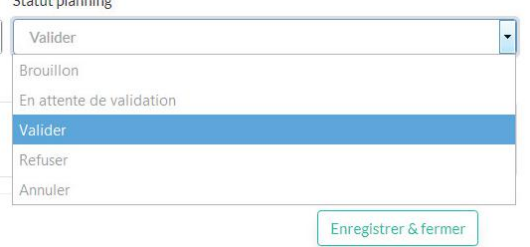

Si le coordinateur le passe en « Validé », le planning ne sera plus modifiable. Si il est défini comme « Refusé », modifiez à nouveau le planning.

**ALCOHOL:** 

#### 13

### AJOUTER UNE ACTIVITÉ

Rendez-vous dans l'onglet « Activité » puis remplissez le formulaire.

En cliquant sur « Sauvegarder », l'activité va passer en attente de validation vis à vis des coordinateurs. Une fois qu'elle aura été validée, elle pourra être ajoutée à un planning d'animation.

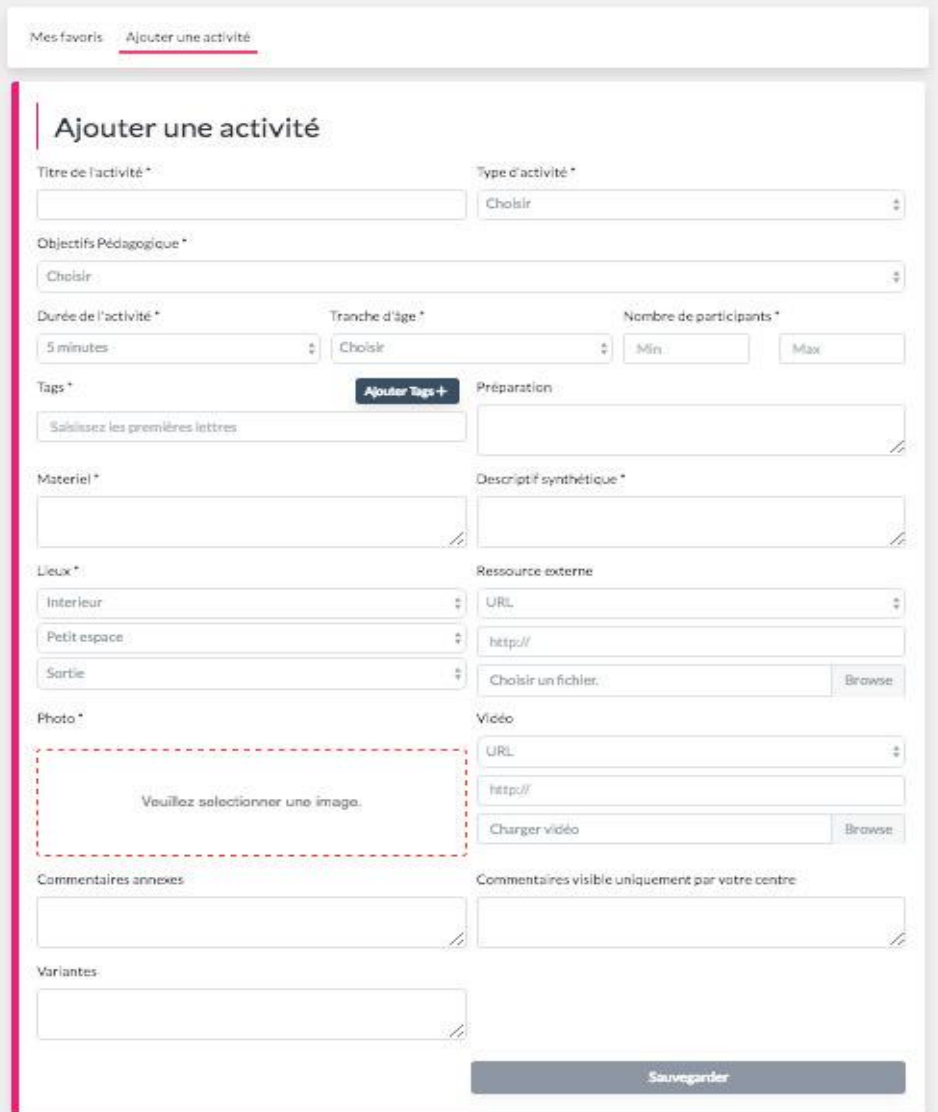

Une fois qu'elle aura été validée, elle pourra être ajoutée à un planning.

Pour la retrouver il faudra utiliser le moteur de recherche et faire cliquer glisser la fiche d'animation dans le planning en cours de création.

## Rechercher une activité

#### Filtrer par objectif pédagogique

Saisissez les premières lettres

Tranche d'âge Type d'activité ÷. ÷. Filtrer par mots clés

Saisissez les premières lettres

Réinitialiser la recherche X

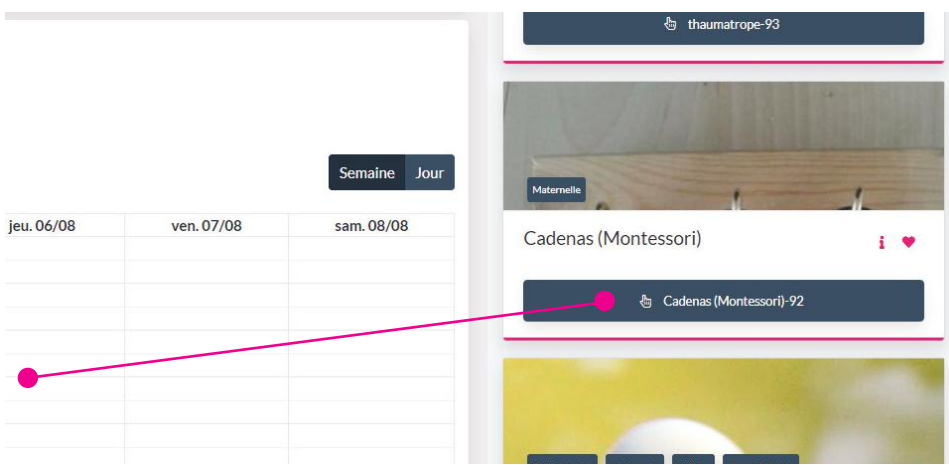

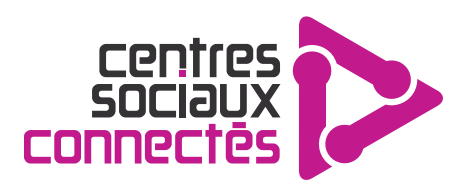